# UI SANTA CRUITODOCUSign®

# Use Guide for *Sending* Documents with

# **DocuSign®**

# **Contents**

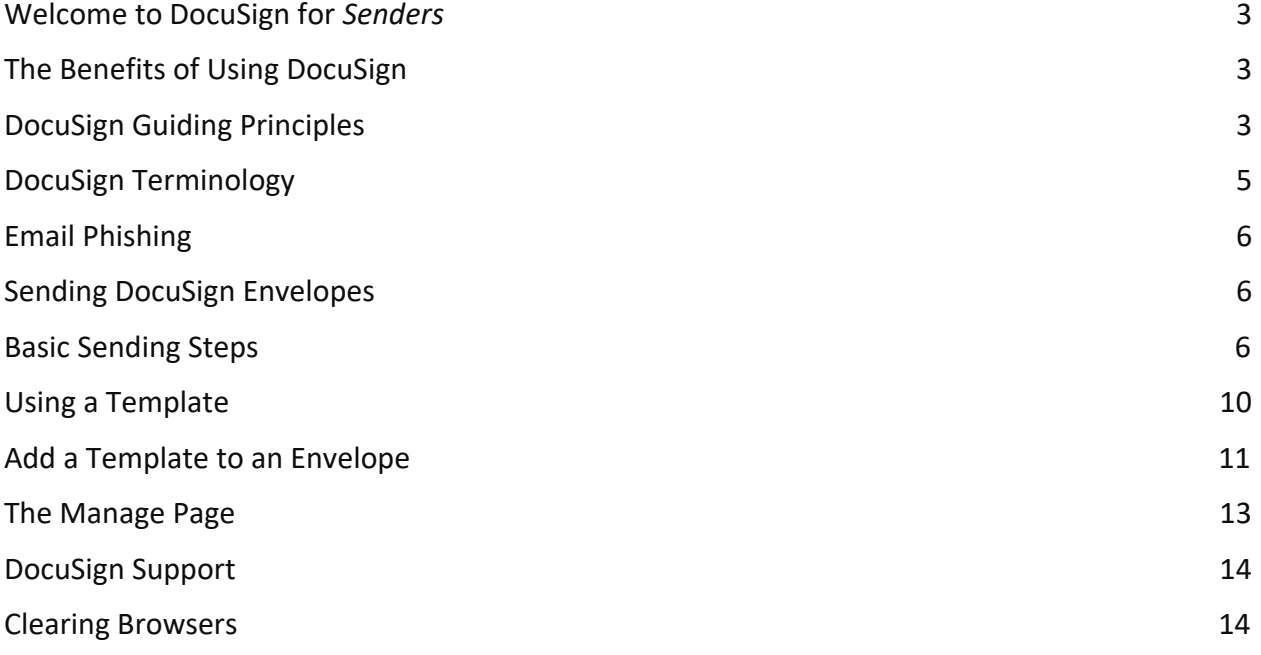

# <span id="page-2-0"></span>Welcome to DocuSign for *Senders*

Imagine doing business with any campus department or employee, *anywhere* and at *any time*, without the need to print, sign, or email back and forth multiple times. Now imagine the number of resources that can be saved by doing business electronically.

Introducing DocuSign at UCSC!

DocuSign is a self-service tool that allows members of the campus to create and route electronic documents for signatures.

# <span id="page-2-1"></span>The Benefits of Using DocuSign

- Provides a complete audit trail of signatures.
- No faxing, scanning, or copies needed.
- Reduces paperwork error rates and rework.
- Saves time, money, and resources.
- Use it from any smartphone or device, anywhere, anytime.
- Sign, send, and receive documents in minutes. Drag and drop your own signature into documents with a few clicks or swipes.

# <span id="page-2-2"></span>DocuSign Guiding Principles

- **Contracts:** All contract signatures at UCSC are subject to the University's policies. Please ensure that people added as signers to the routing are operating within their designated signatory authorization for contracts and agreements.
- **Form Ownership:** Each campus form (and associated process) is managed by a campus office. All staff, faculty, and students have the ability to sign documents through DocuSign using University credentials to access Single-Sign-On service.
- DocuSign has been approved for internal routing and legally-binding electronic signature collection.
- Access to UCSC's DocuSign account is made through the University's Single Sign-On (SSO) service. Use of the University's DocuSign tool should be limited to University business and operations.
- Individual's personal business and matters should not be conducted utilizing the University DocuSign account.

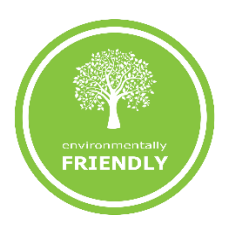

- Any employee who is authorized to sign an agreement on behalf of the University and signs via DocuSign must sign the agreement using their CruzID @ucsc email address and have their signature authenticated into the system. An employee signature that does not employ this method at the time of signature may not be binding. Email aliases are not supported. Signers are requested to notify senders of their primary UCSC email address.
- An employee signer is prohibited from delegating signing authority via DocuSign to those who are not otherwise authorized delegated signatories.
- Employees, including student employees, are required to sign with DocuSign when sent documents for electronic signature transactions to conduct University business.
- Individuals, including students, and external parties not affiliated with or employed by the University, are asked to utilize DocuSign for electronic signature transactions when sent documents to conduct business with the University through DocuSign, unless the University or the external party opts out of conducting such transaction electronically. See opt-out procedures below.
- All employee signers are required to read the ELECTRONIC RECORD AND SIGNATURE DISCLOSURE found in the DocuSign account under "PREFERENCES" or under the "MORE" tab prior to signing.

*It is important to remember that DocuSign is not a system of record retention.* All documents are purged every 90 days. An employee executing a document via DocuSign is responsible for maintaining the fully-executed document, including all attachments, and the certificate of completion (CoC), in a manner consistent with the University's Record Retention Policy and their own departmental requirements.

For the review of Acceptable Uses and Guiding Principles of DocuSign, please visit: [Acceptable Uses and Guiding Principles](https://docs.google.com/document/d/1hCDFoeATY9tOdP4VjbPOHiuxz3bljJUIgZGqpQK0kSY/edit) 

# <span id="page-4-0"></span>DocuSign Terminology

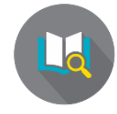

#### **Envelope**

Envelope is a DocuSign transaction that is comprised of the documents you send for signature, and the recipient and other information that you associate with it.

#### **Initiator**

● Initiator is the individual who initiates and sets up the DocuSign transaction.

#### **Locate Template**

- **Action Required**: envelopes awaiting your actions, which you need to either sign or view.
- **Waiting for Others**: envelopes sent by you that are waiting for others to act on, wither to sign or to view.
- **Expiring Soon**: in process envelopes that are due to expire within six days.
- **Completed**: envelopes with the status Completed, either sent or received.

#### **Recipient**

Recipient is an individual who will receive and / or sign the document.

#### **Recipient Actions Options**

- **Needs to Sign**: recipient must complete the required fields assigned to them, such as signature, initial, date.
- **Receives a Copy**: recipient receives a copy with no further action needed.
- **Needs to view**: recipient must open and view document.

#### **Signing Order**

- **Signing Order:** allows sender to control the order in which recipients receive and sign documents.
- **Sequential Routing Order**: each recipient receives the email notification once the previous recipient has completed their action.
- **Parallel Routing Order**: when Set Signing Order feature is disabled.

#### **Template**

● **Template** is a commonly used document that is ready to send out using DocuSign.

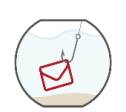

### <span id="page-5-0"></span>Email Phishing

#### *An important reminder regarding phishing emails:*

We all do our best to be up-to-date on phishing scams. Since the process of DocuSign is for recipients to open an envelope from an email request, please remember that they may not initially recognize the request and delete the envelope.

If this happens, we'll show you how to quickly recreate the request to be sent to the recipient again.

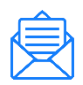

### <span id="page-5-1"></span>Sending DocuSign Envelopes

All transactions, including signing, sending, and using Power Forms, will require either you or the system to use an envelope. Think in terms of how you'd send a real envelope, only now we're able to save on resources using DocuSign.

As we review the details of sending an envelope, we'll be reviewing basic sending steps. As we move through the training, we'll also review how to create and use templates.

#### <span id="page-5-2"></span>Basic Sending Steps

The basic steps for creating and sending a document for signatures include:

- **Send an envelope:** You can start with a new envelope, use a template stored in DocuSign eSignature, or finish a previously saved draft.
- **[Add your documents:](https://docs.docusign.com/supportdocs/ndse-help/Content/add-files.htm)** DocuSign eSignature supports a broad variety of file formats.
- **[Add recipients:](https://docs.docusign.com/supportdocs/ndse-help/Content/AddRecipients.htm)** Specify who receives your envelope and what action you want them to take. As a reminder, documents cannot be sent to an alias address.
- **[Add messages:](https://docs.docusign.com/supportdocs/ndse-help/Content/AddMsgs.htm)** Enter the email subject and message details for your recipients.
- **[Advanced Options:](https://docs.docusign.com/supportdocs/ndse-help/Content/AdvDocOpt.htm)** Set special recipient privileges, reminder settings, and expiration options.
- **[Add fields:](https://docs.docusign.com/supportdocs/ndse-help/Content/add-fields.htm)** For each recipient, add fields to your documents to gather the desired electronic signatures and other information, such as title, date signed, and more.
- **[Preview and send:](https://docs.docusign.com/supportdocs/ndse-help/Content/SendDocs.htm)** Review your field setup and send the envelope to your recipients.

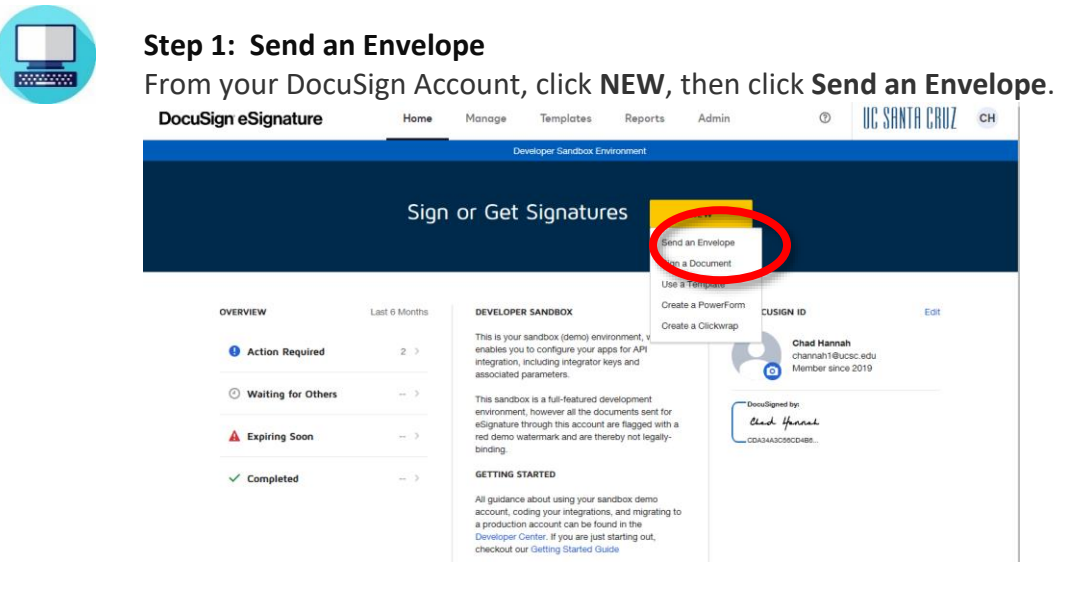

#### **Step 2: Upload your document**

Click **UPLOAD A FILE** to upload a document from your computer. Locate the document you want to upload and click **Open**.

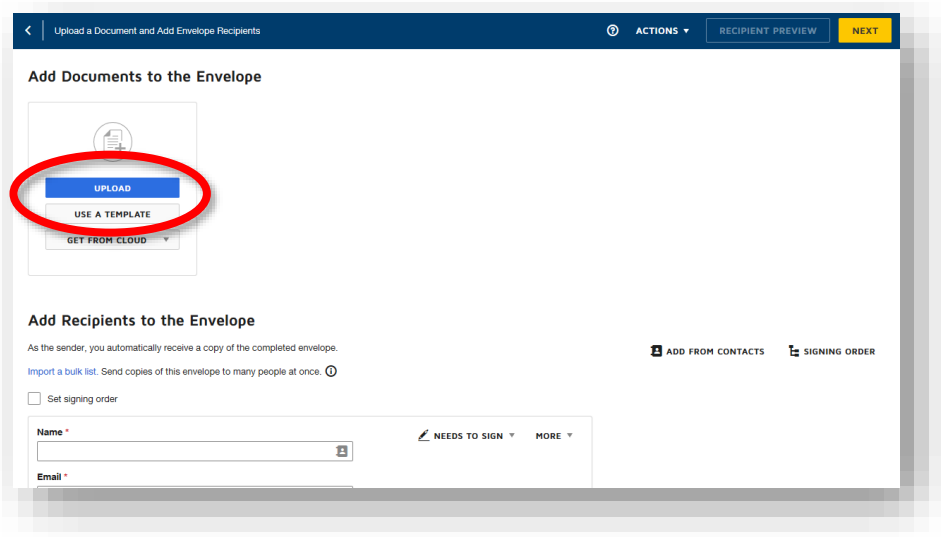

#### **Step 3: Add the recipient**

In the **RECIPIENTS** field, enter the recipient's name and email address. Click the drop-down **NEEDS TO SIGN** option to identify the action you want the recipient to take.

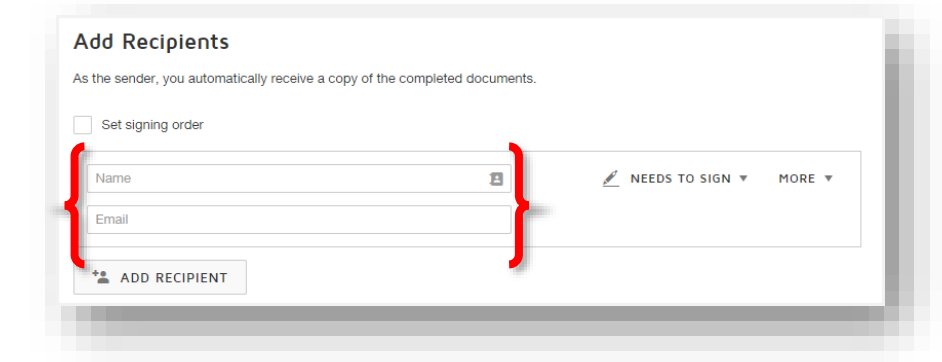

#### **Step 4: Add the email subject and message**

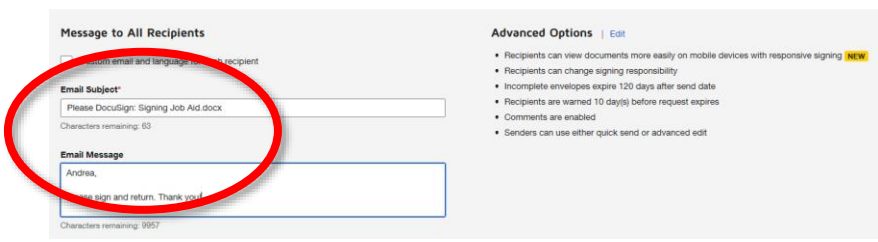

DocuSign automatically adds an email subject when you upload a document.

You can edit this subject and add a message to the recipient by filling in the **MESSAGE** fields. Click **NEXT**.

#### **Step 5: Add signing fields**

The Fields Palette containing the tags and your document will appear. The recipient name is displayed in the Recipients List. To assign a signature or other tag for the recipient, click and drag a tag from the Fields Palette and place it on the document. You can click on the pages to the right to change the page displayed.

In this scenario, we have two pages in the document, and we're looking for one signature on the first page.

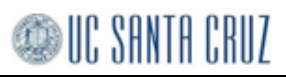

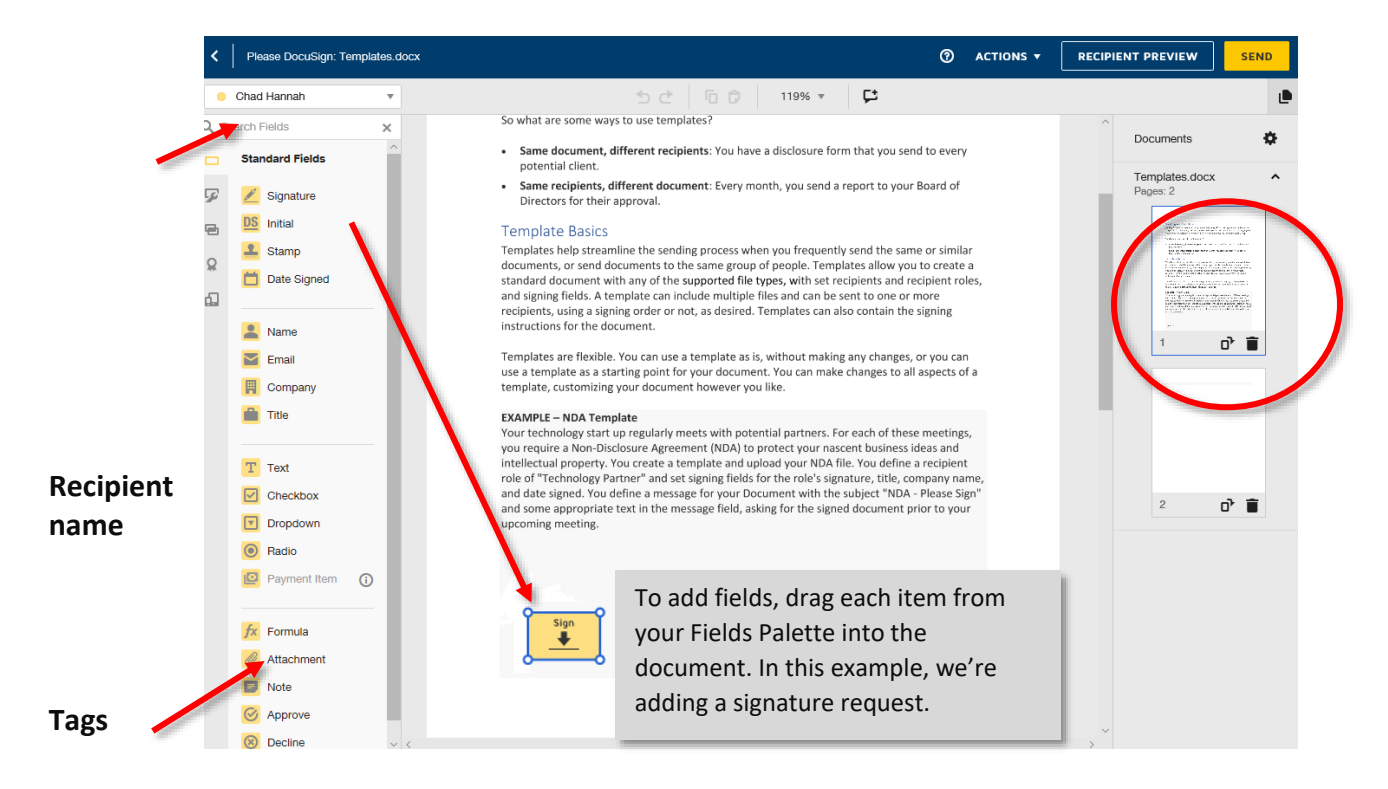

#### **Step 6: Preview and send your document**

When you have finished adding documents, recipients, messages, and signing fields, you are

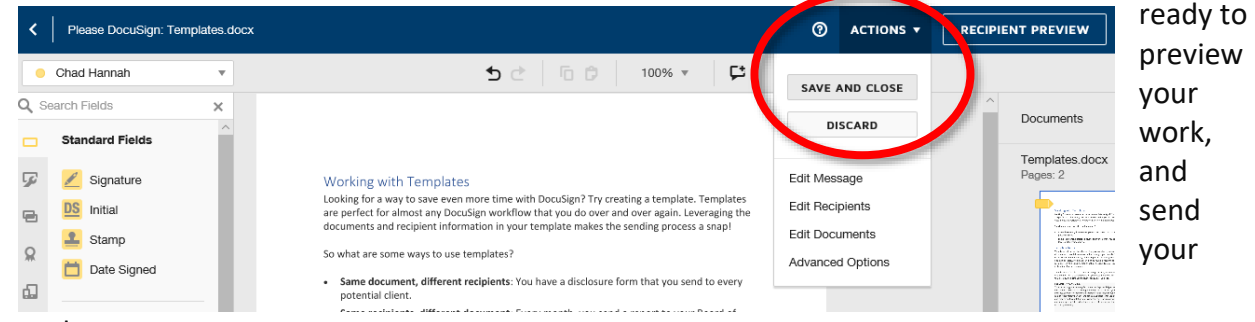

envelope.

From the Add Fields view, the top navigation bar presents options to send, preview, save, or discard the envelope.

- To save a draft without sending, click **ACTIONS** and select **SAVE AND CLOSE**.
- To cancel the envelope preparation and return to your Manage page, click **ACTIONS** and select **DISCARD**.
- To preview your recipients' experience, click **RECIPIENT PREVIEW**.
- To send your envelope, click **SEND**.

When you send your envelope, your recipients receive an email notification asking them to review and sign. If you included yourself as a signer, you can start the signing process from within your account.

For additional information on resending envelopes to one or to all recipients, click [here.](https://support.docusign.com/en/guides/ndse-user-guide-send-reminders)

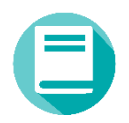

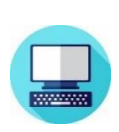

# <span id="page-9-0"></span>Using a Template

**Step 1:** Navigate to the **Templates** page. Select the template collection you want to select from.

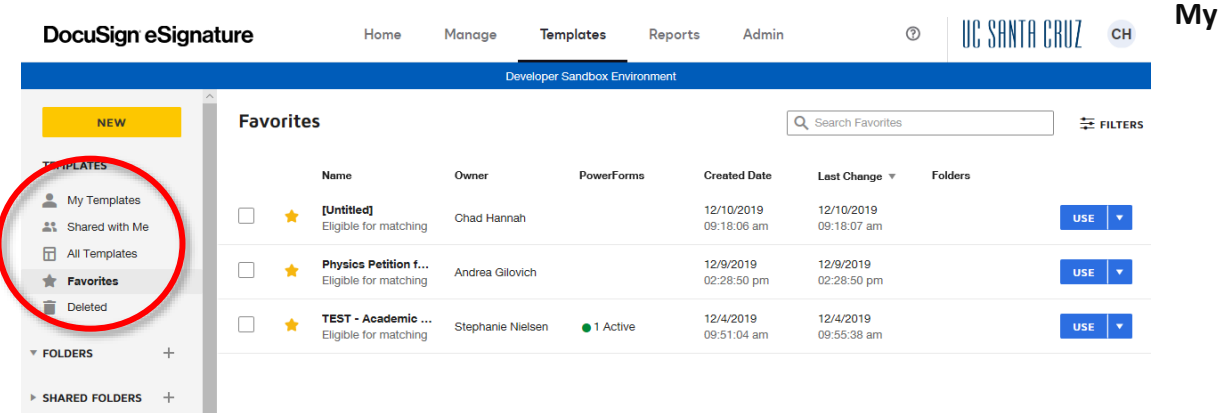

**Templates**: Contains all of the templates you created or were transferred to your ownership. **Shared with Me**: Contains all the templates that are shared with you, either directly or through a shared folder. If you are an account admin, Shared with Me will include all templates on the account that you do not own.

o **All Templates**: Contains all templates to which you have access. This collection includes your own templates and those shared with you.

Favorites: Contains all templates you mark as a favorite. You can have up to 50 favorite templates.

4. **Deleted**: Contains all templates you have recently deleted. Locate the template you want to use by searching, filtering, or simply scanning the list. To use the template to start a new document, click **USE**.

**6. A new envelope will open with your template settings loaded.**

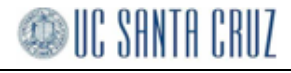

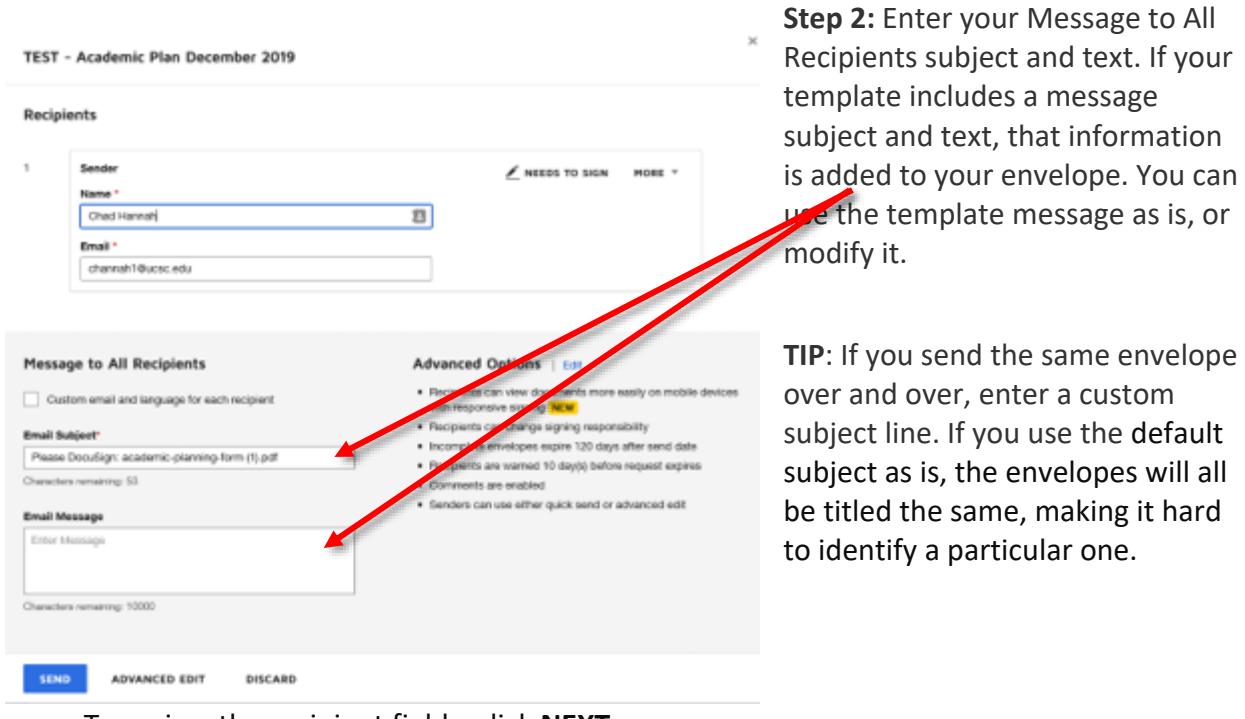

- To review the recipient fields, click **NEXT**.
- To send your envelope click **SEND**.

#### <span id="page-10-0"></span>Add a Template to an Envelope

If you start an envelope, you can add one or more templates to the envelope. You can add other documents, recipients, and fields to the envelope separate from the templates you add.

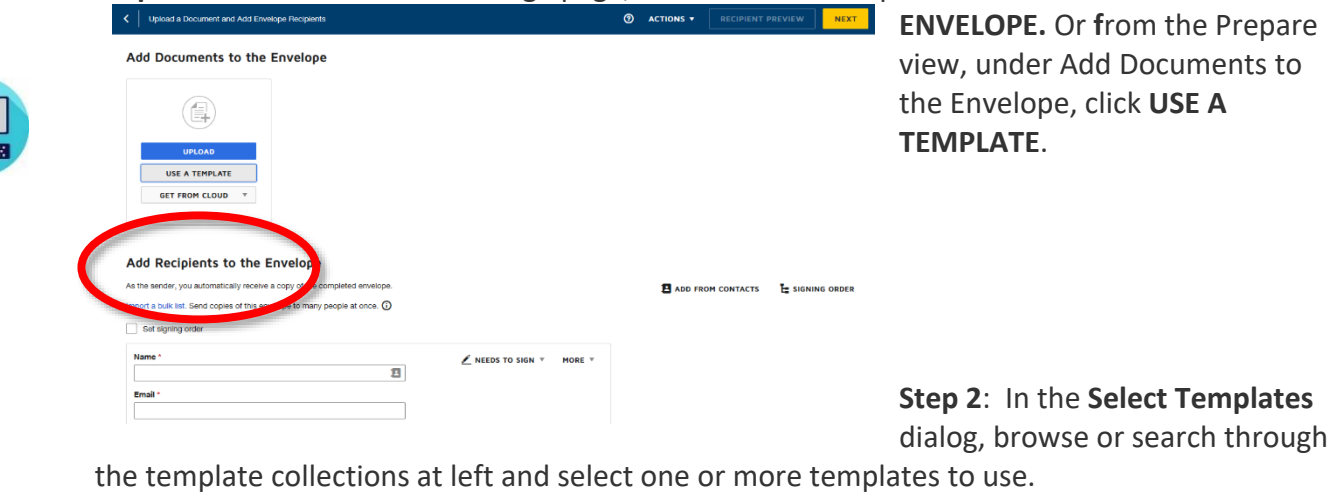

#### **Step 1**: From the Home or Manage page, start a new envelope from **NEW > SEND AN**

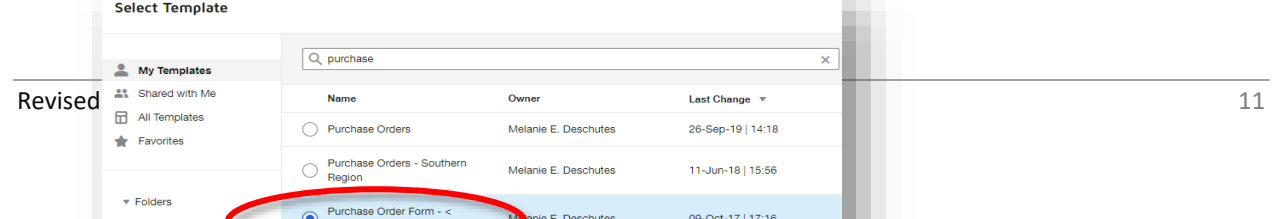

w

Step 3: Click ADD SELECTED. The documents, recipients, messages, and recipient fields are added to your document.

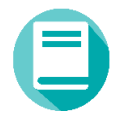

# <span id="page-12-0"></span>The Manage Page

The Manage page provides a convenient workspace for all of your envelope management activities:

- Access all details of your sent, received, and in process envelopes
- Use the convenient filters to find envelopes by status, sender, or date quickly and easily
- Create custom folders to file and organize your envelopes
- Resume preparing your draft envelopes with a single click
- Start a new envelope
- Take further action, such as sign, correct, create a copy, void, delete, or remind your recipients to sign.

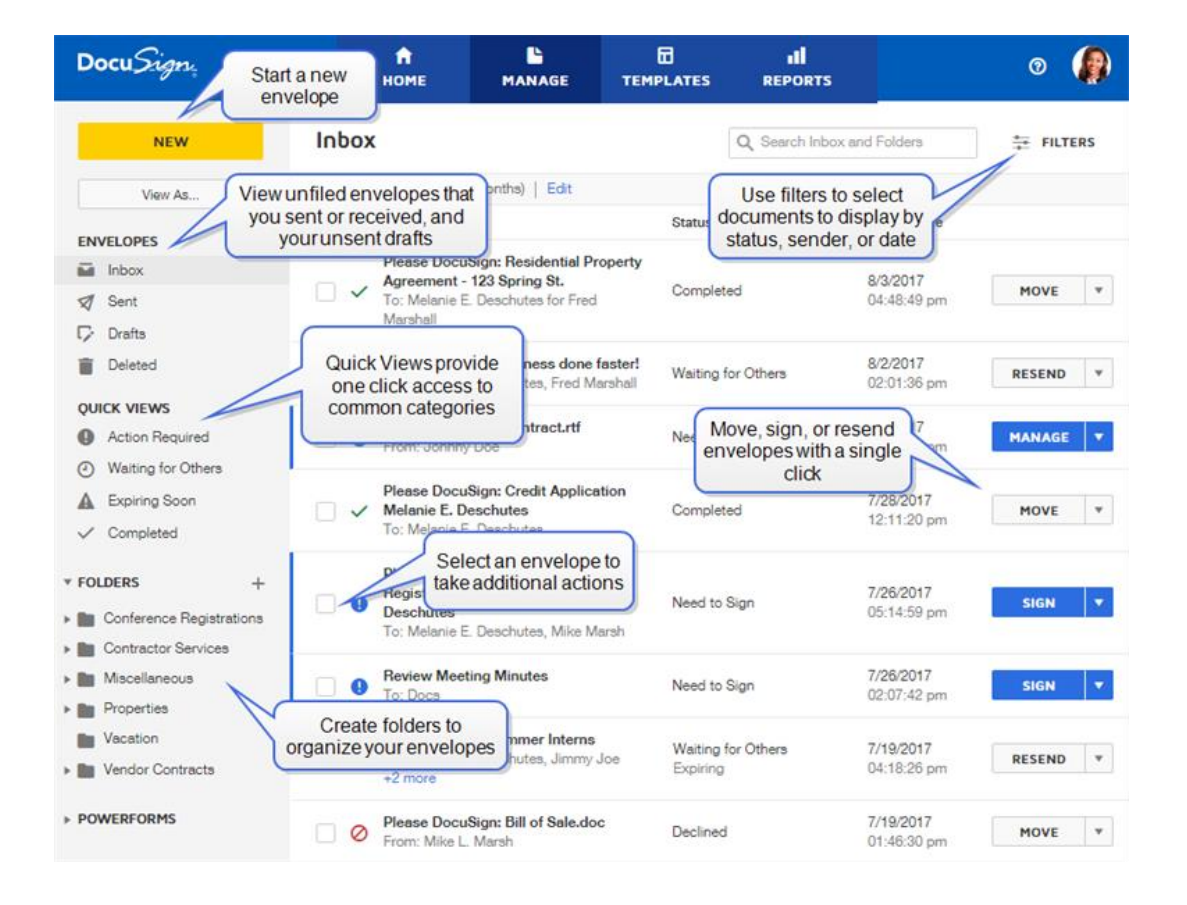

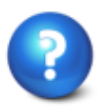

<span id="page-13-0"></span>DocuSign Support

If you are having issues logging in, downloading, sending or signing a document; one quick solution is to try and clear the cache and cookies in your browser. This can be a quick fix for your issue. If you have cleared your cache and cookies and are still having issues, there are three options for you to use:

- 1. Visit the DocuSign Support Center at [https://support.docusign.com.](http://support.docusign.com/) You can open a ticket with DocuSign directly.
- 2. Open a ticket with ITS (website).
- 3. Third option listed here.

DocuSign is supported in the browsers listed below:

- [Chrome](https://support.docusign.com/en/articles/How-do-I-clear-the-Cache-and-Cookies-in-my-Browser#chrome)
- [Firefox](https://support.docusign.com/en/articles/How-do-I-clear-the-Cache-and-Cookies-in-my-Browser#firefox)
- [Microsoft Edge](https://support.docusign.com/en/articles/How-do-I-clear-the-Cache-and-Cookies-in-my-Browser#edge)
- [Internet Explorer 9+](https://support.docusign.com/en/articles/How-do-I-clear-the-Cache-and-Cookies-in-my-Browser#ie)
- [Opera](https://support.docusign.com/en/articles/How-do-I-clear-the-Cache-and-Cookies-in-my-Browser#opera)
- [Safari](https://support.docusign.com/en/articles/How-do-I-clear-the-Cache-and-Cookies-in-my-Browser#opera)

Mobile Browsers

- Android
- iOS/Apple

#### <span id="page-13-1"></span>Clearing Browsers

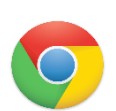

#### Chrome

- 1. Open chrome://history/ in a new tab.
- 2. Click on Clear Browsing Data.
- 3. Check Cookies and other site and plug-in data.
- 4. Check Cached images and files.
- 5. From the Obliterate drop-down menu, you can choose the period of time for which you want to clear cached information. To clear your entire cache, select the beginning of time.
- 6. Click Clear browsing data.
- 7. Exit/close all browser windows and re-open the browser.

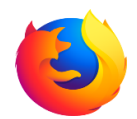

#### Firefox

- 1. From the History menu, select Clear Recent History.
- 2. If the menu bar is hidden, press Alt to make it visible.
- 3. From the Time range to clear drop-down menu, select the desired range; to clear your entire cache, select Everything.
- 4. Next to "Details", click the down arrow to choose which elements of the history to clear; to clear your entire cache, select all items.
- 5. Click Clear Now.
- 6. Exit/close all browser windows and re-open the browser.

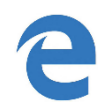

#### Microsoft Edge

In the top right, click the Hub icon (looks like three horizontal lines).

Click the History icon, and then select Clear all history.

- 1. Select Browsing history, then Cookies and saved website data, and then Cached data and files. Click Clear.
- 2. After the "All Clear!" message appears, exit/close all browser windows and re-open the browser.

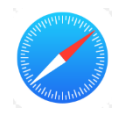

#### Safari 8

- 1. From the Safari menu, select Clear History and Website Data
- 2. Select the desired time range, and then click Clear History.
- 3. Go to Safari > Close Safari or press Command-Q to exit the browser completely.